## **Registering Online**

**\*\*\*Remember: PLEASE DO NOT use the "Forward" and "Backward" arrows on your Web Browser to navigate daVinci. Use the action buttons "Submit" etc… or the Navigation Tabs "Main Menu" etc…\*\*\***

**MASSART** 

**SACHUSETTS COLLEGE** 

OK

OF ART AND DESIGN

*Note: daVinci does not scale well on mobile devices.*

- **1. Log into daVinci davinci.massart.edu**
- **2. Choose the Students tab**

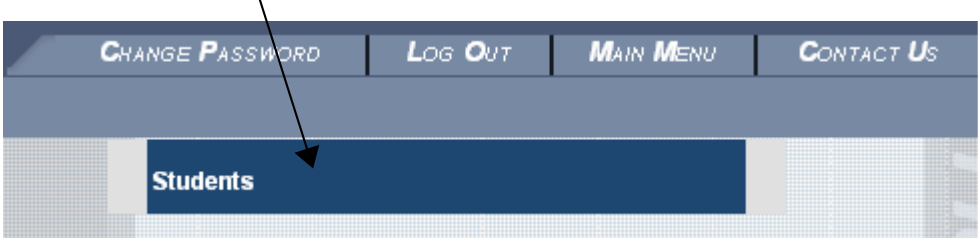

**3. Click on Register for Sections under the Registration Menu** 

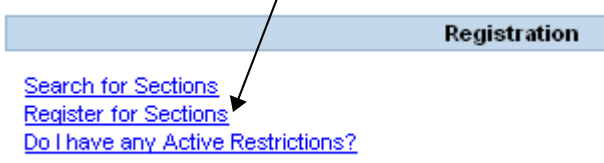

**4. If you know the exact course code and section # for the course(s) you are registering for click on Express Registration. If you do not know the exact # of the course, click on Search and Register for Sections and go to step 8.** 

Search and register for sections

Use this option if you know the e xact subject, course number, and section (or synonym) of the sections for which you wish to a Register for previously selected sections

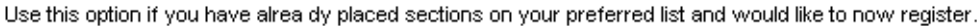

Use this option if you would like to look for sections, add them to your preferred list of sections and then register for them. **Express registration** 

## **EXPRESS REGISTRATION**

**5. Enter the course subjects, course #s, section #s and terms which you are registering for into the express registration window and then click submit on the bottom of the page.**

**Section #s are two digits (ie 01, 02, 03, etc...) Please be sure to enter the section exactly as it is listed (i.e. do not use single digits for sections like 1,2, or 3... This will cause an error)** 

**Leave** *Synonym* **boxes empty**

## **Express Registration**

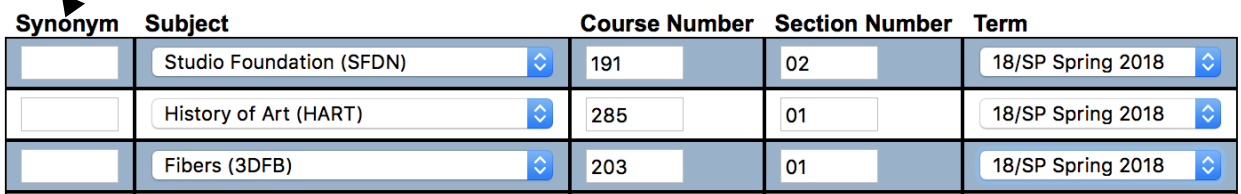

**6. Choose Register from the action menu and then click submit** 

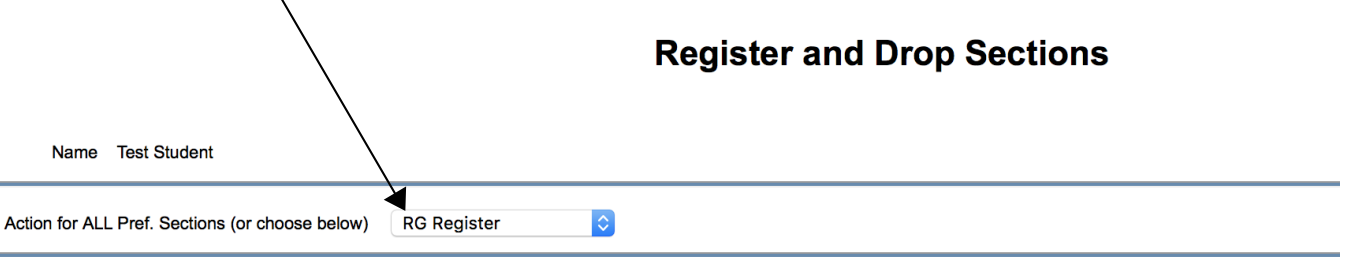

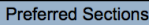

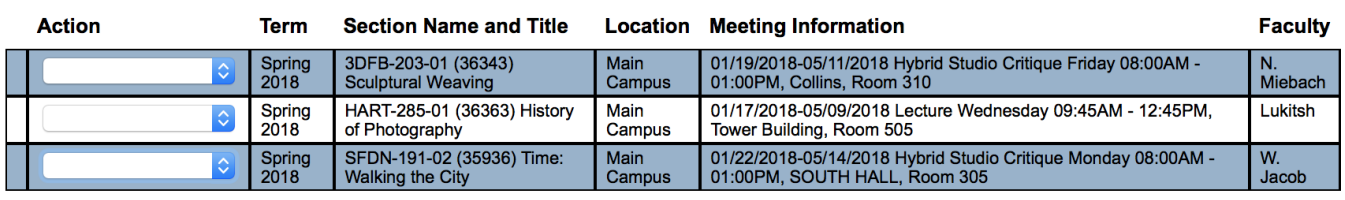

## **Current Registrations**

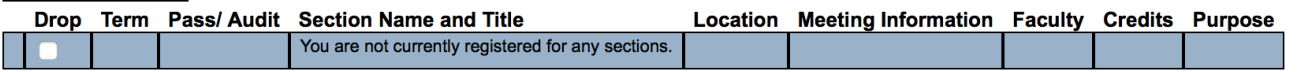

If one of my choices is not available

**PART Complete only available** C

**SUBMIT** 

**7. IMPORTANT: If you have successfully registered in a course the "Status" will read "Registered for this section"** 

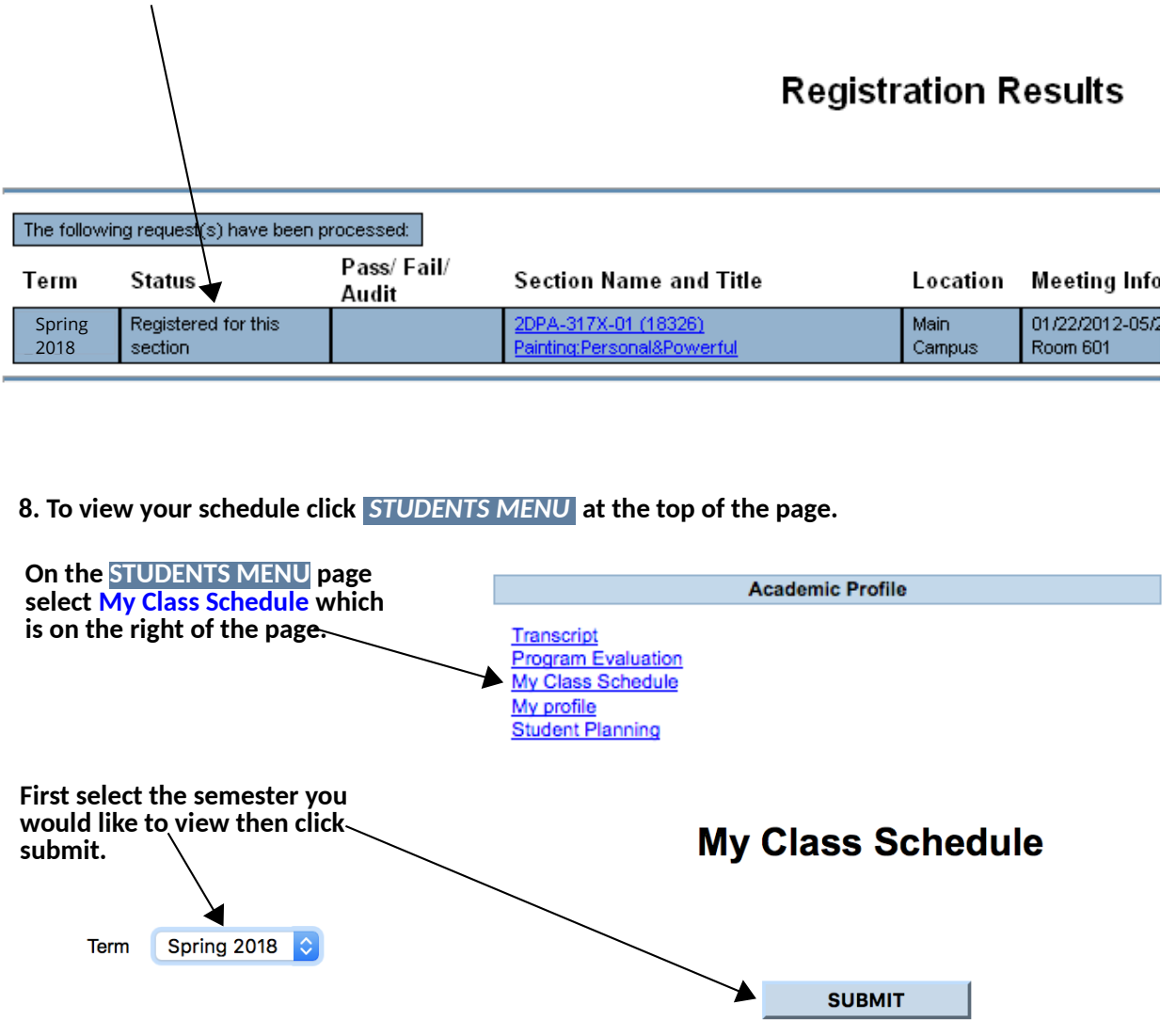

**Your schedule is displayed on the next screen.**

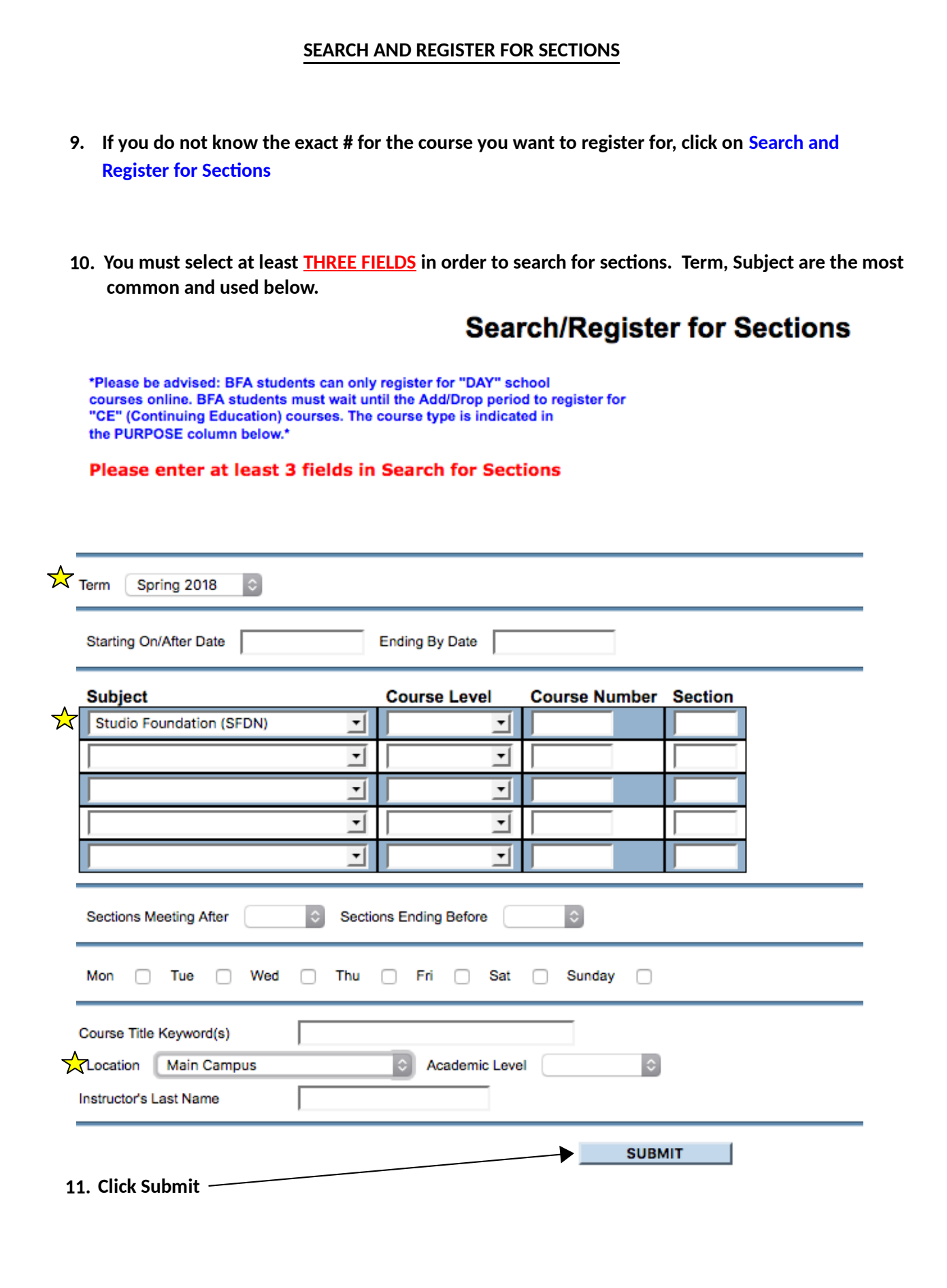

**12. The system will now produce a list of course that meet you search criteria. Please select the courses you want to add to your Preferred Sections list by adding a check to the "Select" column and then click "Submit" on the bottom of the page** 

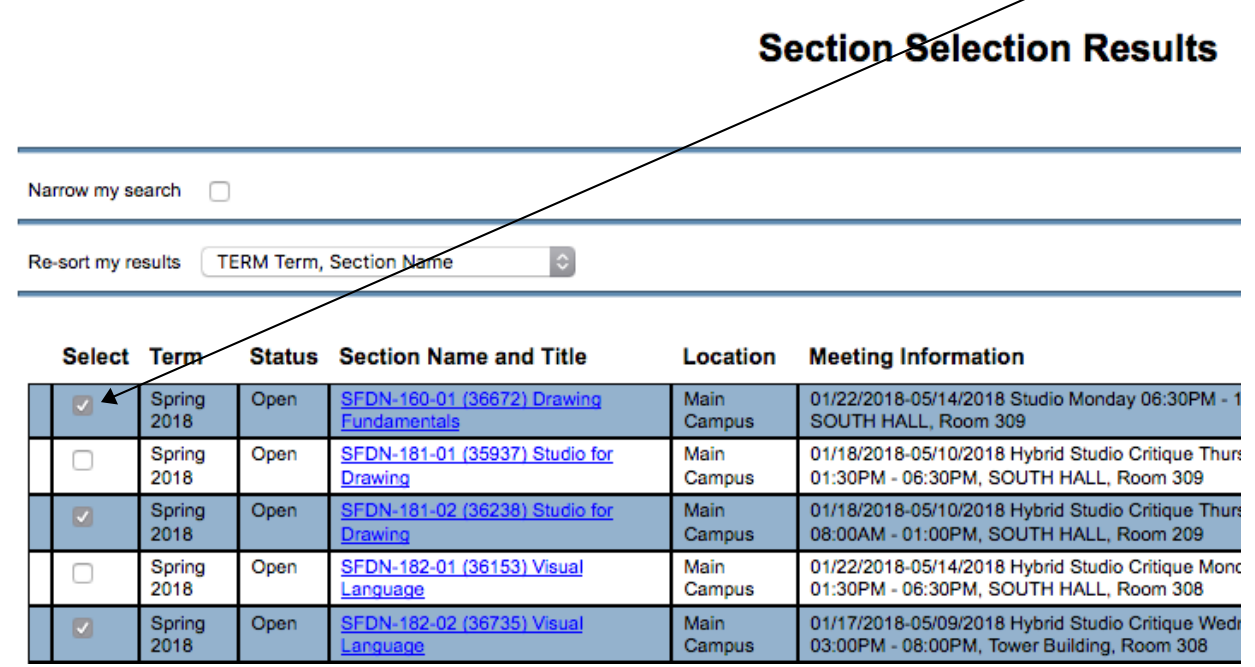

- **13. Return to Step 9 and follow directions to complete registration**
- **14. DON'T FORGET to check your schedule (Step 8) after you have registered to make sure that you have been correctly registered for all of your classes!**